# **RTE GEO Management Version 2 – Les 10 informations à connaître**

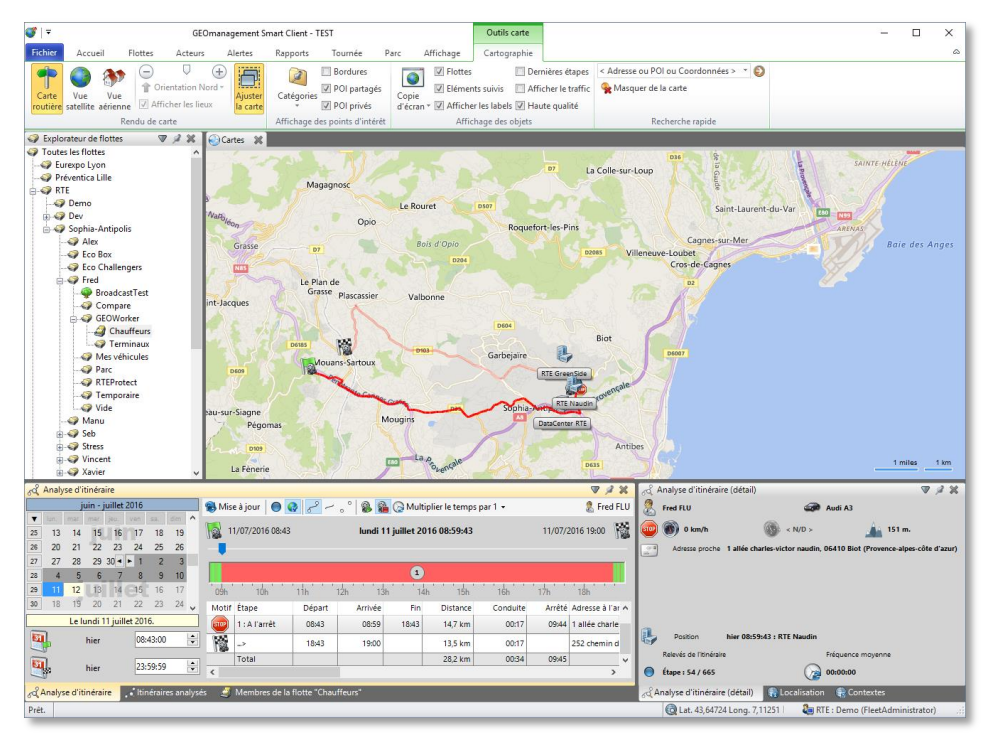

16/09/2016 Guide rapide de migration vers RTE GEO Management client

Guide de migration vers RTE GEO Management client pour les utilisateurs de RTE Geoloc client V1 en 10 points.

## 1. NOUVELLE VERSION V2, POURQUOI?

L'application *RTE Geoloc Client V1* a été mise en ligne courant 2007. Elle est appréciée pour son ergonomie, ses performances et sa stabilité. Plus de 9 ans et 20 mises à jour majeures plus tard, le matériel, les systèmes d'exploitation, les normes de sécurité, l'ergonomie et les composants cartographiques ont grandement évolués. Nous avons donc le plaisir de vous présenter *RTE GEO Management Client V2* qui lui succède.

En tenant compte de vos remarques, nous avons apporté les principales améliorations suivantes :

- Une nouvelle ergonomie moderne, avec un ruban permettant un accès rapide aux fonctionnalités
- La possibilité de disposer comme vous le souhaitez les principaux éléments à l'écran (ou sur plusieurs écrans)
- De nouvelles fonctions de tri, filtre et regroupement des éléments présentés dans l'application sous forme de tableaux, permettant ainsi de faciliter leur consultation
- Et une refonte complète des rapports et abonnements par emails, qui peuvent désormais être personnalisés pour vous permettre de visualiser immédiatement l'information souhaitée, par exemple uniquement les utilisations anormales des véhicules et non plus toute votre flotte.

Le présent document est à destination des utilisateurs de l'application *RTE Geoloc Client V1.x* qui souhaitent prendre rapidement en main la nouvelle version, appelée *RTE GEO Management Client V2*. Un manuel de référence détaillé destiné à tous les utilisateurs est également à votre disposition, pour aller plus loin de l'utilisation de l'application.

## 2. QUAND PASSER A LA NOUVELLE VERSION ?

#### Nouvelle version 2 disponible **le 11 Octobre 2016**

#### Arrêt de la version 1, le **30 Novembre 2016**

La nouvelle version RTE GEO Management V2 est disponible depuis le 11 Octobre. La précédente version 1 que vous utilisiez jusqu'à présent, cessera de fonctionner le 30 Novembre 2016, date à laquelle *Microsoft* arrêtera le support de la version des composants cartographiques de *Bing Maps* utilisés dans la version 1 de nos produits.

Vous disposez de ce fait des deux mois d'octobre et novembre pour découvrir, prendre en main et passer à la nouvelle version de RTE GEO Management, avant cette échéance de fin Novembre 2016.

# $\bf 3.$  puis-je installer la version 2 en conservant la version 1 ?

Oui ! Les deux versions peuvent être installées côte à côte et sont totalement indépendantes. Cela vous permet de faire la transition progressivement, à votre rythme, en utilisant l'une et l'autre, jusqu'à ce que la version 1 soit définitivement désactivée d'ici fin novembre 2016.

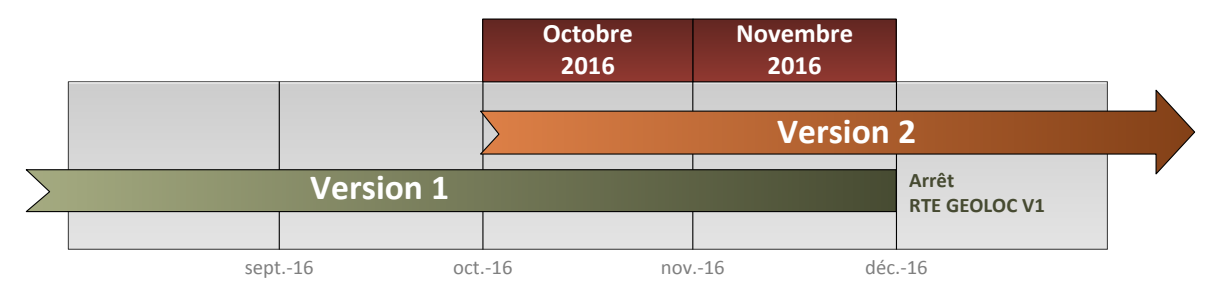

Nous avons également porté une attention toute particulière pour rester compatible avec le parc de machines que vous utilisiez actuellement, tout particulièrement la compatibilité avec Windows XP. Par exemple, une machine avec *Windows XP* en 32 bits avec 2 Go de mémoire vive et 100 méga octets d'espace disque libre pourra faire fonctionner la nouvelle version.

### 4. COMMENT INSTALLER LA VERSION 2

Les principes d'installation et de mises à jour sont identiques pour la nouvelle version, à savoir un déploiement à travers le WEB, depuis la nouvelle page :<http://rte-geomanagement.com/espace-client/setup-v2/> en cliquant sur le bouton ci-dessus.

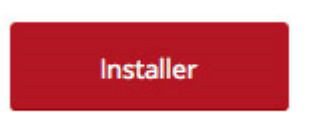

Vous pouvez d'ores et déjà la déployer sur votre poste, aucun droit d'administration n'étant requis. Cela n'affecte en rien la version déjà installée.

Dans les rares situations où votre système ne serait pas équipé du composant *Microsoft .NET Framework 4.0* disponible depuis début 2010, l'installation comportera une étape supplémentaire consistant à installer ce composant et, uniquement dans ce contexte, nécessitera de disposer des droits d'administration de la machine. Aussi, afin de bénéficier de la meilleure expérience utilisateur, il est recommandé que votre système *Windows,* même ancien, soit doté des dernières mises à jour.

### 5. COMMENT LANCER PUIS SE CONNECTER A L'APPLICATION VERSION 2

Default Programs

Après l'installation, vous trouvez le lien vers l'application « RTE GEOmanagement client » dans le menu démarrer, puis sous le dossier « RTE Technologies » / « RTE GEOmanagement ».

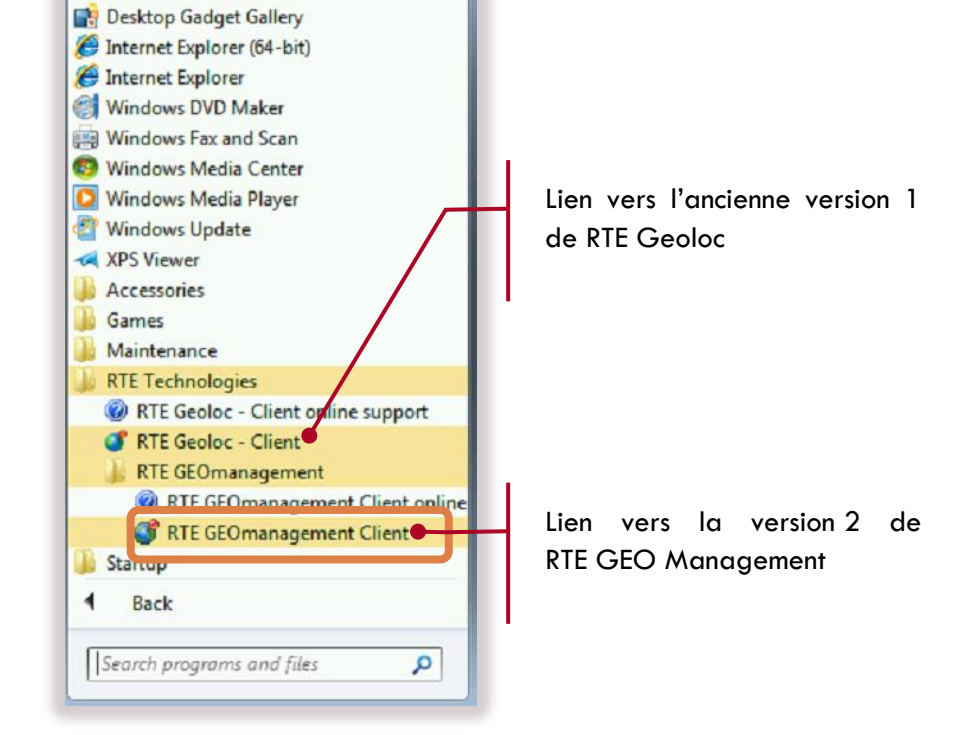

Le lien vers la version 1 de « RTE Geoloc » reste toujours accessible et n'est pas remplacé.

Exemple sur un système *Windows 7*.

Vous arrivez ensuite sur l'écran d'authentification.

Utilisez vos identifiants habituels, à savoir le nom de votre société, votre nom de compte et le mot de passe associé.

Si vous ne vous en souvenez plus, lancez l'ancienne application version 1 et consultez ces informations dans l'écran de connexion. Vous pouvez afficher le mot de passe précédemment saisit en cochant la case « Afficher le mot passe en clair ».

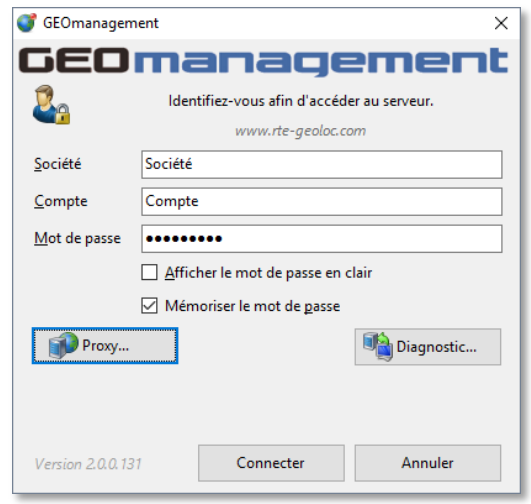

# 6. EST-CE QUE JE PERDS DES DONNEES AVEC LA VERSION 2 ?

Non ! L'ensemble de vos données est conservé sur les serveurs *RTE Technologies*. Dès lors, la nouvelle version de l'application va y accéder et vous allez retrouver toutes vos données habituelles sans actions de votre part : flottes, véhicules chauffeurs, POI, règles d'alertes, règles de parc, missions, tournées, etc.

La seule exception concerne les rapports d'activité et leurs abonnements, car ceux-ci ont été totalement repensés et redéveloppés en utilisant des technologies très différentes. Le résultat est un gain, tant en performance qu'en possibilité de personnalisation. Un assistant présent dans cette nouvelle version 2, vous permet d'importer en quelques clics vos anciens rapports. Ce sujet est détaillé dans au chapitre **[9.3](#page-8-0)** du présent document.

Toutes les fonctionnalités disponibles dans l'ancienne version sont reprises dans la nouvelle version, parfois avec une présentation légèrement différente. Vous trouverez également de nouvelles possibilités, détaillées dans le manuel de référence à votre disposition.

### **7.** OU SONT MES PANNEAUX ?

Par défaut cette nouvelle version ne présume pas des fonctionnalités que vous allez utiliser et propose un espace vierge. Tout ce que vous allez afficher ensuite sera conservé d'un lancement de l'application à l'autre.

#### **7.1. Accès aux panneaux des fonctions principales**

Le nouveau système de menu utilise des onglets et un ruban de commande comme nombre d'applications récentes. L'onglet « Accueil » vous est tout particulièrement dédié car vous pouvez retrouver un environnement familier en sélectionnant l'un des 5 boutons de l'onglet d'accueil. Ils correspondent à ceux que vous trouviez dans l'ancienne application. Chacun de ces boutons va ouvrir les panneaux équivalents à des emplacements identiques, vous permettant de prendre rapidement en main la nouvelle application dans un contexte connu.

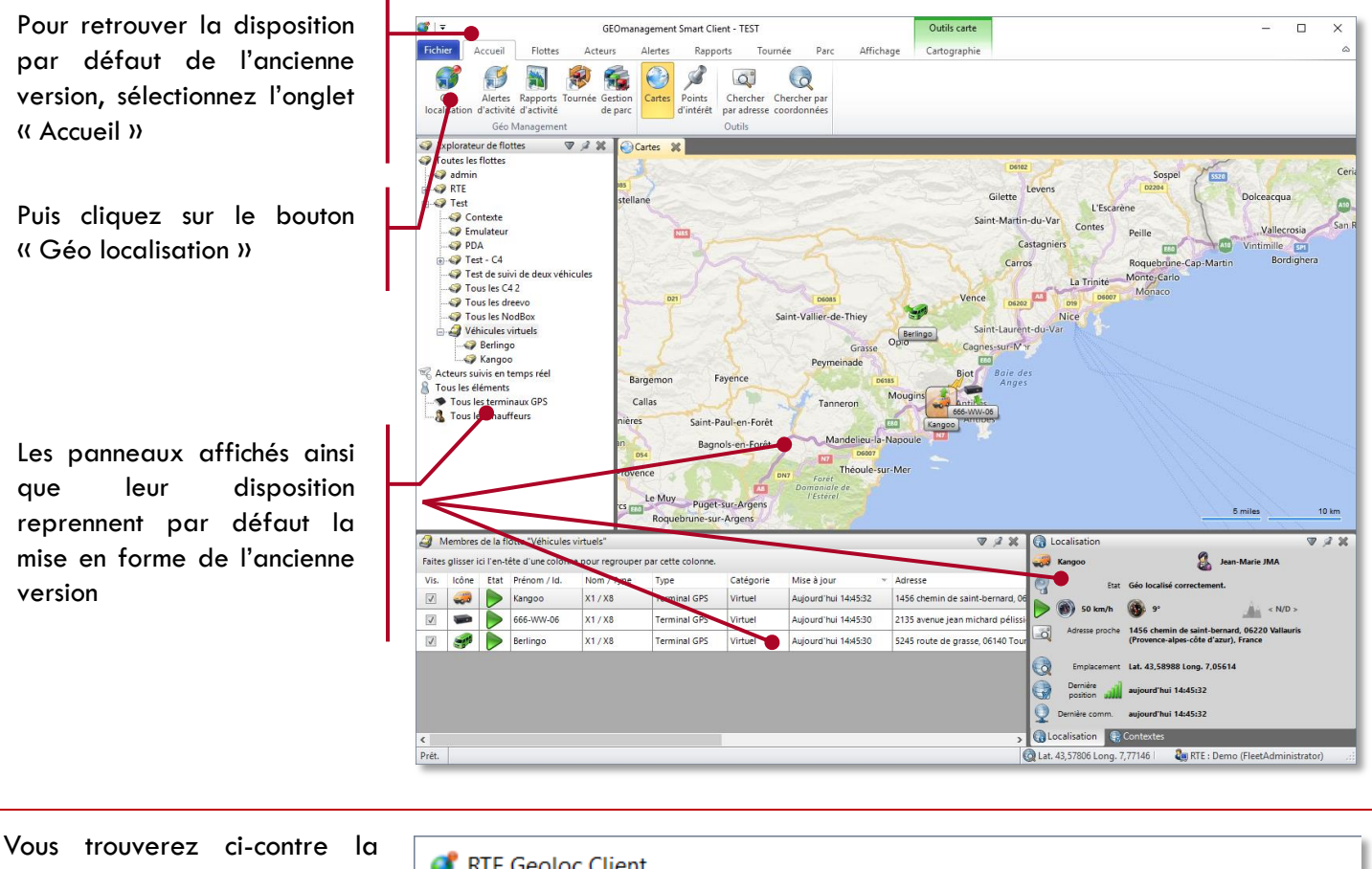

correspondance entre les anciennes et nouvelles thématiques

Onglets précédemment disponibles dans RTE Geoloc

Nouveaux boutons thématiques présentés dans l'onglet « Accueil » de RTE GEOManagement V2

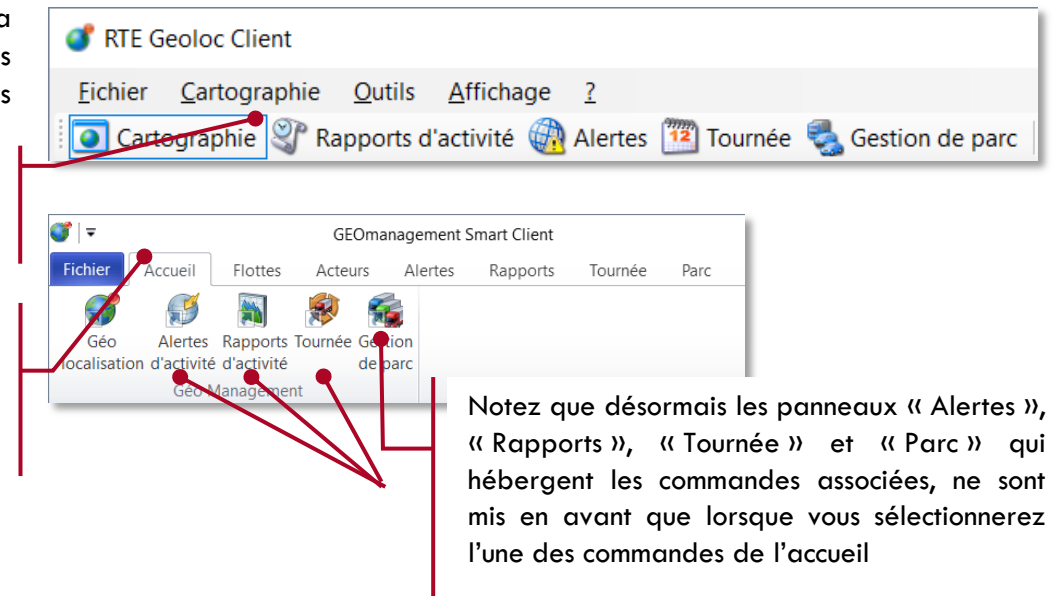

#### **7.2. Les nouveaux panneaux**

Le nouveau système offre des possibilités d'organisation d'affichage très avancées, surtout si vous disposez d'un grand écran ou de plusieurs écrans. Vous pouvez désormais par exemple afficher côte à côte différents éléments de l'application qui vous sont les plus utiles, sans refermer les précédents panneaux. L'organisation de l'affichage que vous aurez effectuée est de plus conservée lorsque vous fermez l'application.

#### **Conseil :**

Si vous vous retrouver avec un grand nombre de panneaux à l'écran, ou que vous êtes perdu avec leur disposition, suivez les indications ci-dessous pour revenir à un affichage par défaut.

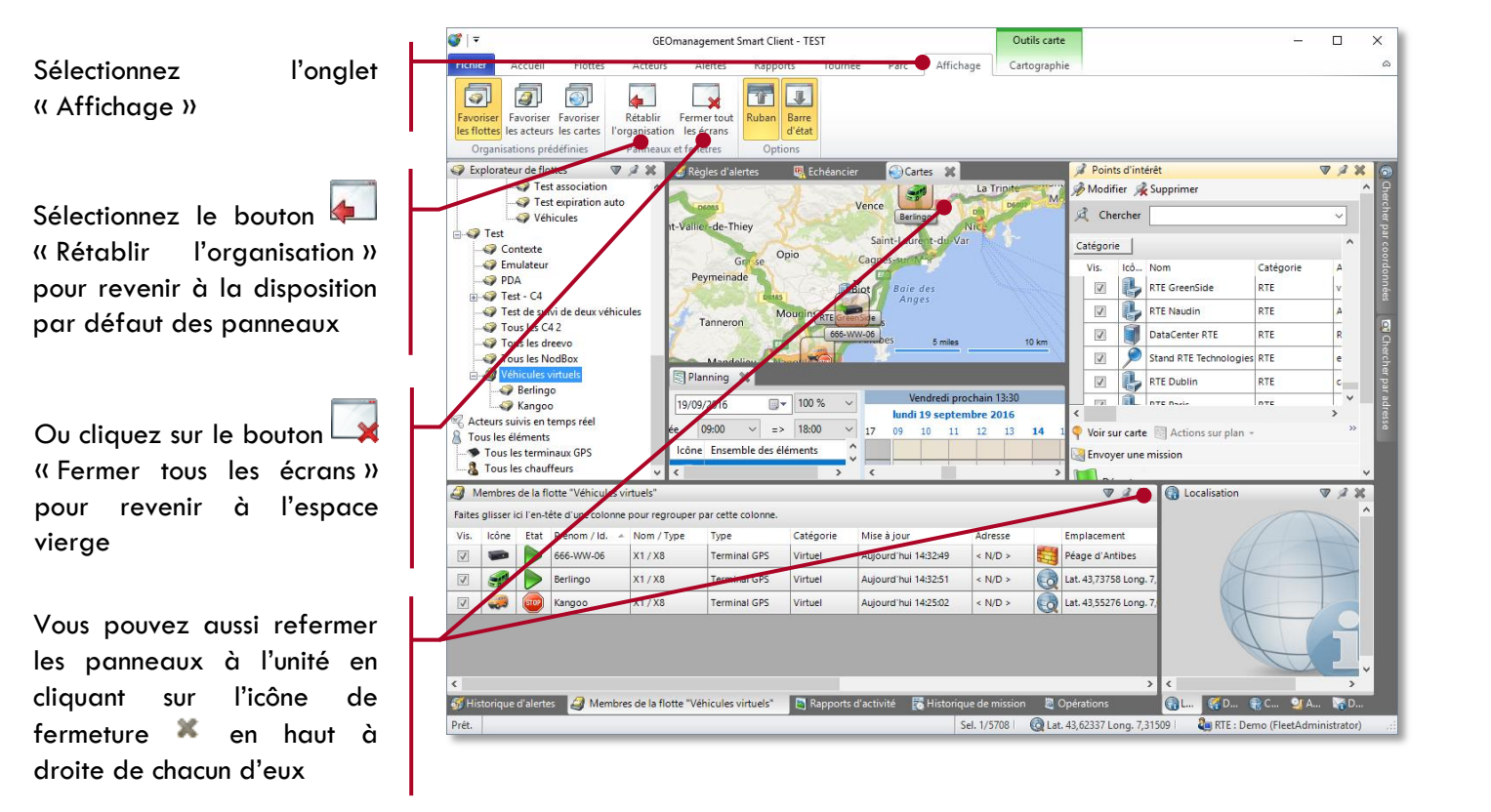

Notez que vous pouvez redimensionner les panneaux en sélectionnant les bords gris foncés avec le pointeur puis en glissant horizontalement ou verticalement.

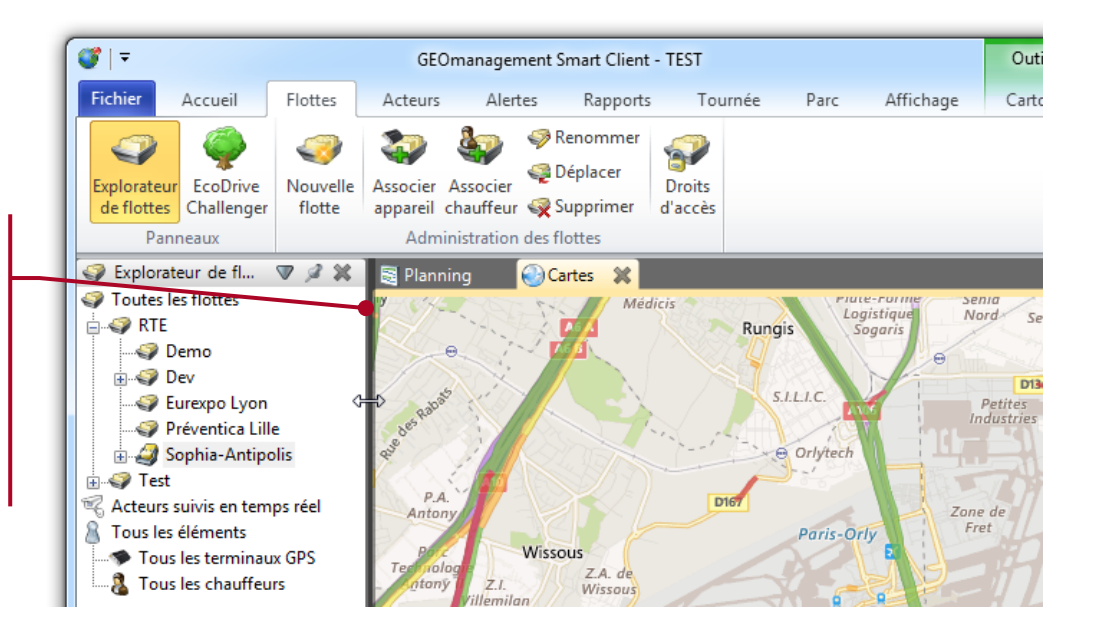

#### **7.3. Pour les petits espaces d'affichage**

Si la surface de votre affichage est restreinte, vous pouvez optimiser l'espace vertical en activant le masquage automatique du ruban, qui ne s'affichera alors que lorsque vous cliquez dans le menu à onglets.

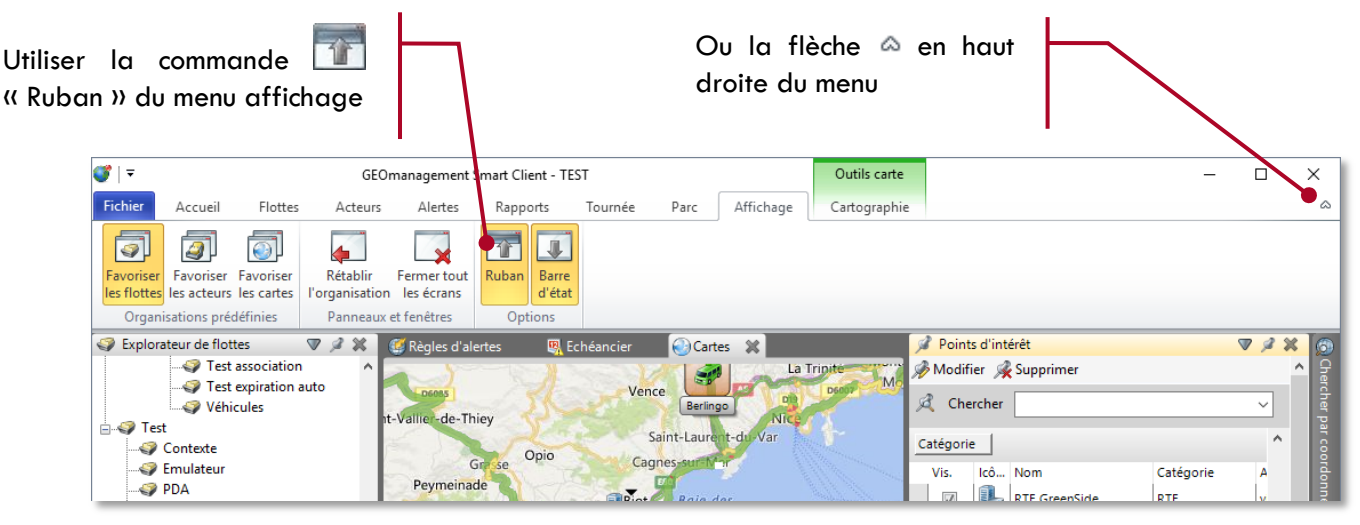

# 8. OU SONT LES FONCTIONS DE LA CARTOGRAPHIE ?

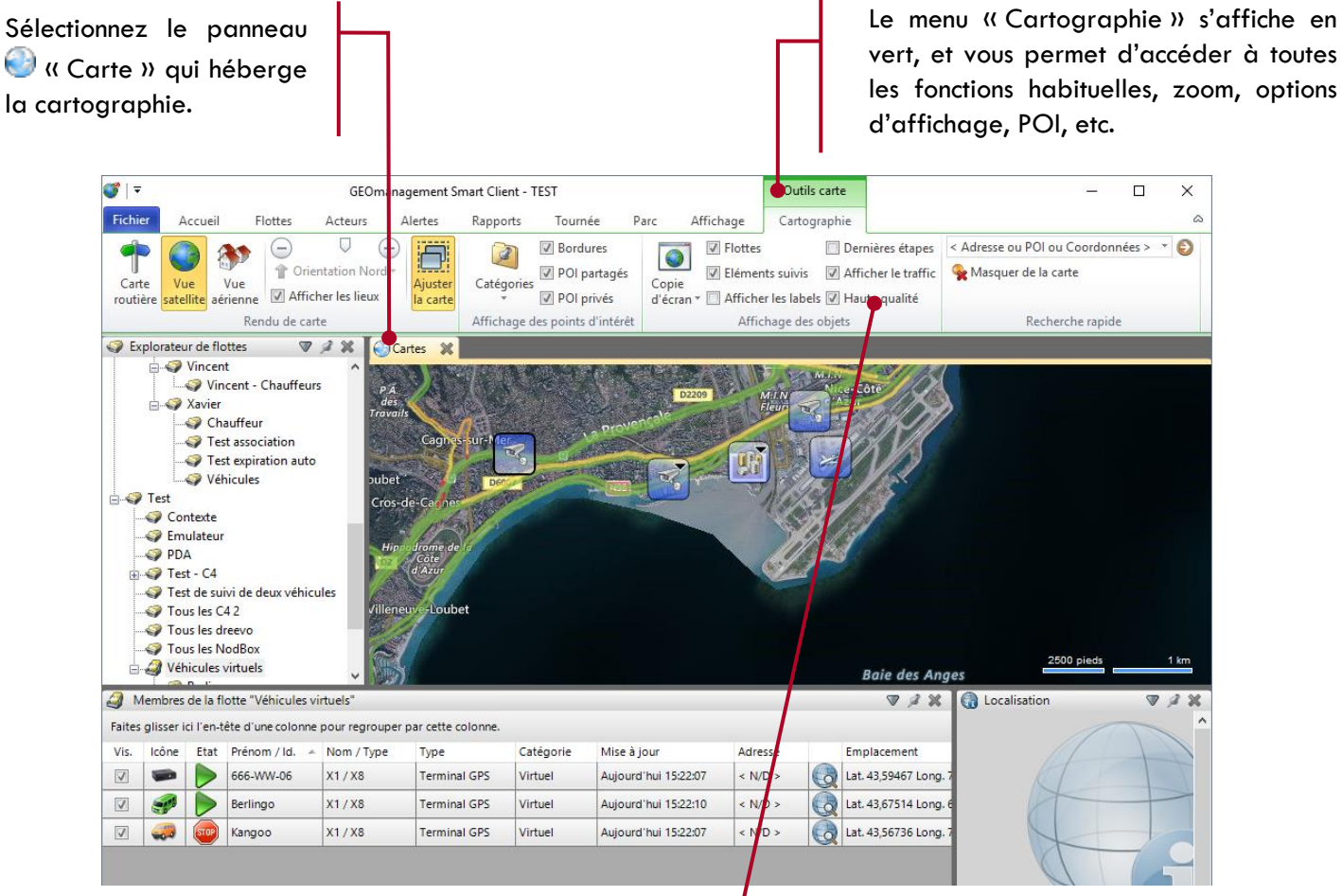

Notez la nouvelle option « Haute qualité » qui peut être décoché sur les machines les moins performantes, afin d'accélérer la réactivité de la carte.

## 9. LES NOUVEAUX RAPPORTS D'ACTIVITE

Les rapports d'activité ont été complètement revus dans la version 2 pour améliorer leur performance tout en offrant plus de possibilités de personnalisation.

Il est désormais possible par exemple :

- d'afficher des sous-totaux par regroupement (par exemple par flotte) ou pour l'ensemble du rapport,
- de choisir les colonnes affichées (afin que vous puissiez visualiser les données utiles à votre activité),
- de filtrer de manière avancée (par exemple un rapport ne contenant que les activités anormales la nuit et week-end),
- de créer un rapport pour une flotte en particulier ou une collection d'acteurs isolés

Par défaut, l'application propose un jeu de modèles de rapports standards préconfigurés similaires à ceux que l'on trouve dans la version 1. Ces modèles n'étant pas modifiables, une copie sera automatiquement créée si vous essayez de les modifier.

#### **9.1. Afficher un rapport d'activité**

Pour accéder aux rapports depuis le menu « Accueil », sélectionnez tout d'abord la commande **(A)** « Rapports d'activité » qui va ouvrir les 3 panneaux associés.

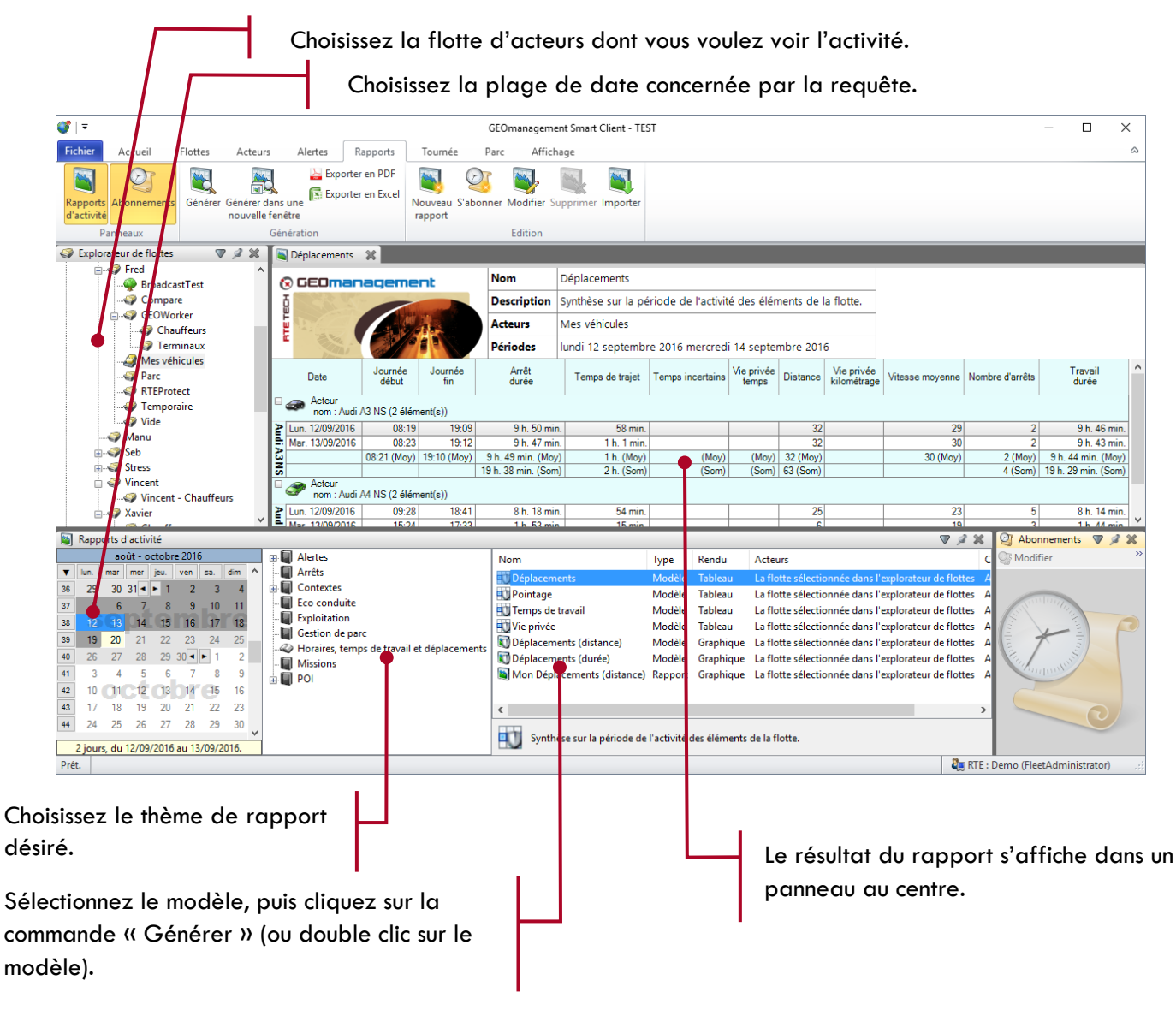

#### **9.2. Ou sont mes anciens rapports et abonnements ?**

La nouvelle version permettant une plus grande personnalisation de vos rapports, nous vous recommandons de créer de nouveaux rapports qui tireront profit des nouvelles possibilités et seront totalement adaptés à vos attentes. Pour cela, merci de consulter le manuel de référence de *RTE GEOManagement V2*.

C'est pourquoi, par défaut, aucun de vos anciens rapports ou abonnements présents dans la version 1 n'apparait dans la nouvelle version.

Si vous souhaitiez néanmoins récupérer vos précédents rapports, une fonction d'importation permet de recréer dans la nouvelle version des rapports similaires à ceux que vous aviez configurés dans l'ancienne version, ainsi que leurs abonnements. Notez que cela n'affectera en aucun cas vos anciens rapports ou abonnements qui continueront à fonctionner dans l'ancienne version.

#### <span id="page-8-0"></span>**9.3. Importation des anciens abonnements et rapports d'activité**

Depuis l'onglet rapport du ruban, sélectionnez la commande « Importer ». Un écran s'affiche et présente les éléments trouvés pour votre compte.

> Le tableau indique, pour chaque élément, s'il s'agit d'un abonnement qui peut être actif ou **su** suspendu, ou un **la rapport d'activité.**

Leur nom et description sont détaillés afin de les reconnaitre facilement. Il est possible de cliquer sur les en-têtes de colonnes pour trier cette liste.

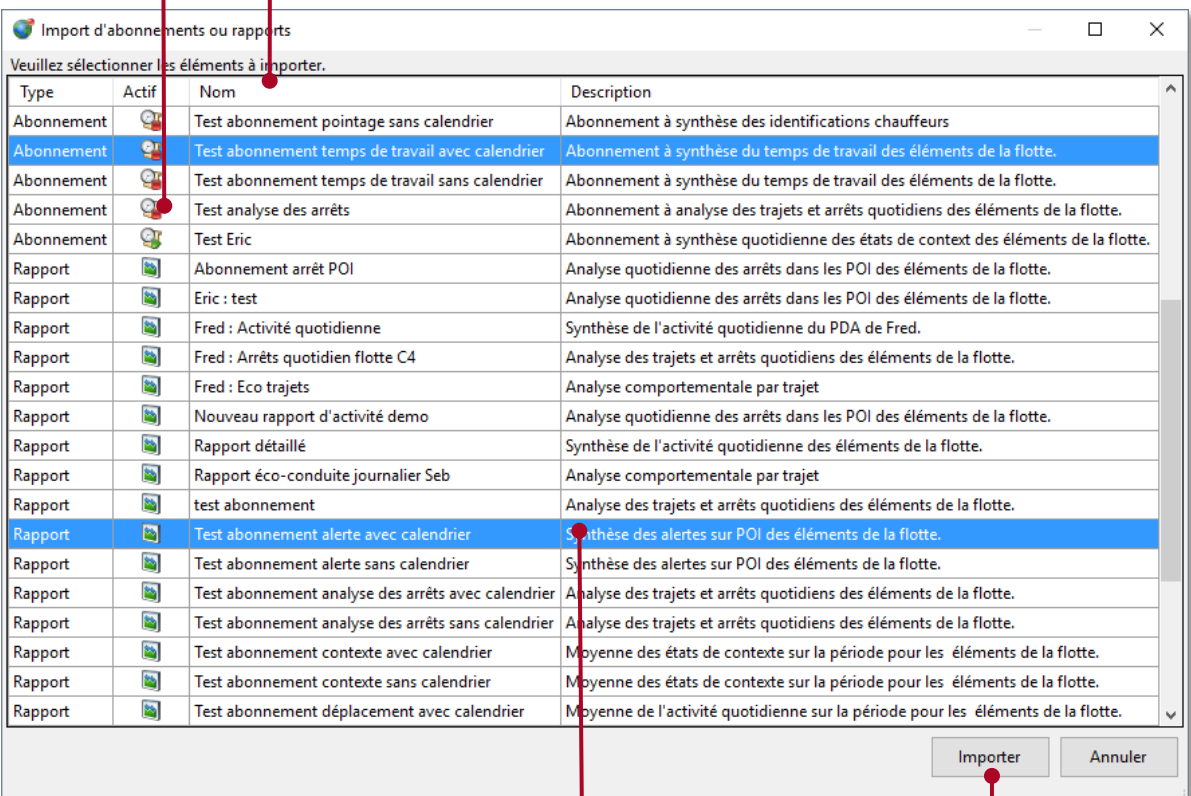

Sélectionnez les éléments que vous souhaitez importer en cliquant simplement sur les lignes. Recliquez sur une ligne d'un élément déjà sélectionné pour le retirer la sélection.

Cliquez sur le bouton « Importer » pour lancer l'import qui peut prendre quelques instants en fonction du nombre d'éléments sélectionnés.

Notez que vous pouvez importer plusieurs fois le même élément. Dans ce cas, une nouvelle copie sera réalisée avec un numéro pour distinguer chaque import.

Il est souhaitable de vérifier que l'élément importé correspond à vos attentes, tant en terme de rendu que de programmation d'abonnement. En effet, le fonctionnement des rapports ayant beaucoup évolué, il peut exister certaines différences avec le rapport d'origine. Pour effectuer cette vérification, générer le rapport puis allez dans l'assistant de modification de rapports pour faire les éventuelles retouches souhaitées. De la même manière, vous pouvez modifier l'abonnement importé pour vérifier que la programmation est conforme à vos attentes.

# POUR ALLER PLUS LOIN

En parcourant l'ensemble des menus et en manipulant les commandes, il est possible de découvrir la majorité des fonctions. Néanmoins, pour exploiter au mieux tout le fonctionnel offert, il est recommandé de consulter le manuel de référence détaillé *RTE GEO Management Client V2* à votre disposition.

Ce manuel détaillé de la version2 est disponible sur Internet en suivant le lien ci-dessous :

<http://rte-geomanagement.com/espace-client/manuel-dutilisation/>

N'hésitez pas à vous rapprocher de notre service commercial pour une demande de formation éventuelle.